## MyPractice Services Setup Guide

## Before you get started

You will require the following from your PHO before you can complete these instructions

- The **Description** of the Service Code(s) you are adding.
- An xml file containing the Service Code information

You should make sure that you have saved the **xml** file somewhere on your computer before proceeding.

## Set-up the Account codes

This will ensure that a record of the invoice is lodged against the PHO account in My Practice.

In My Practice,

- 1. Click Accounts -> Accounts Setup
- 2. Click the Service Types tab
- 3. Click the **Import** button

**Note:** It is important that you click the **Import** button on the **Service Types** tab, **NOT** the Import button on the **Services** tab, otherwise the accounts will not get set-up properly!

- 4. Browse to where you saved the **xml** supplied to you by the PHO.
- 5. Select the file, and click the Open button
- 6. Click the Finish button

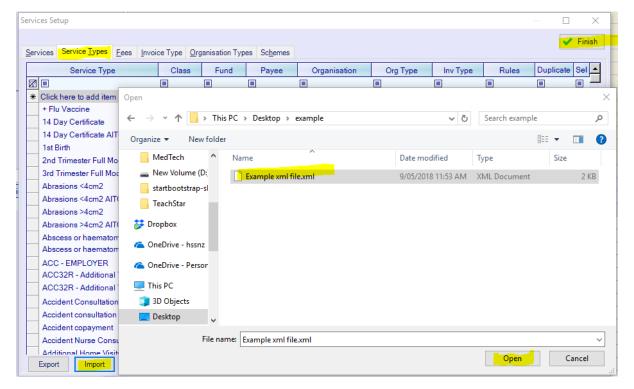

The relevant invoices will now be loaded into your accounting system. Follow the steps below to link them to the PHO account in your system.

- 7. Do you already have an account for the PHO set-up?
  - a. Yes, skip to Step 12
  - b. No, continue to Step 8
- 8. Click the Contacts button
- 9. Click the New button
- 10. Fill in the details for your PHO, making sure that you tick the Account Holder box
- 11. Click the Finish button

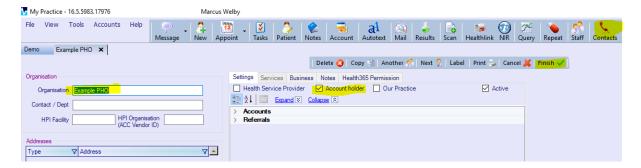

- 12. Click Accounts -> Accounts Setup
- 13. Click the Service Types tab
- 14. Filter the Service Type on the Description of the new claim type as advised by the PHO
- 15. Click on **Organisation** field for both records, and press the **Enter** button to locate the PHO account that you have already set-up and the click the **OK** button once you have selected it

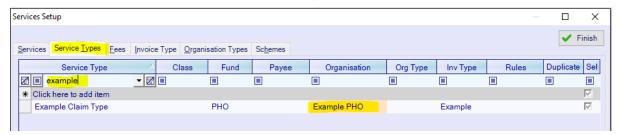

- 16. Repeat Steps 14 15 for any other Service Type Descriptions advised by the PHO
- 17. Click the Finish button when done